# *Anleitungen & Hinweise Finde den Graphen GeoGebra-Tutorials*

Die Datei "FindeTerm" ist im GeoGebra-Book <https://www.geogebra.org/m/vrszpydg> abrufbar und kann auf Smartphone, Tablet oder PC genutzt werden. Mithilfe der Anleitung kann die Erstellung nachvollzogen und variiert werden. Man erhält dabei einen ersten Einblick in interaktive Gestaltungselemente von GeoGebra. Fortgeschrittene Nutzer:innen können Varianten testen und eigene Erweiterungen implementieren.

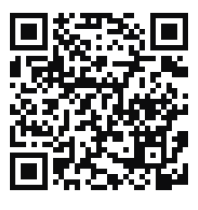

#### **Basisversion: Geraden zur Deckung bringen**

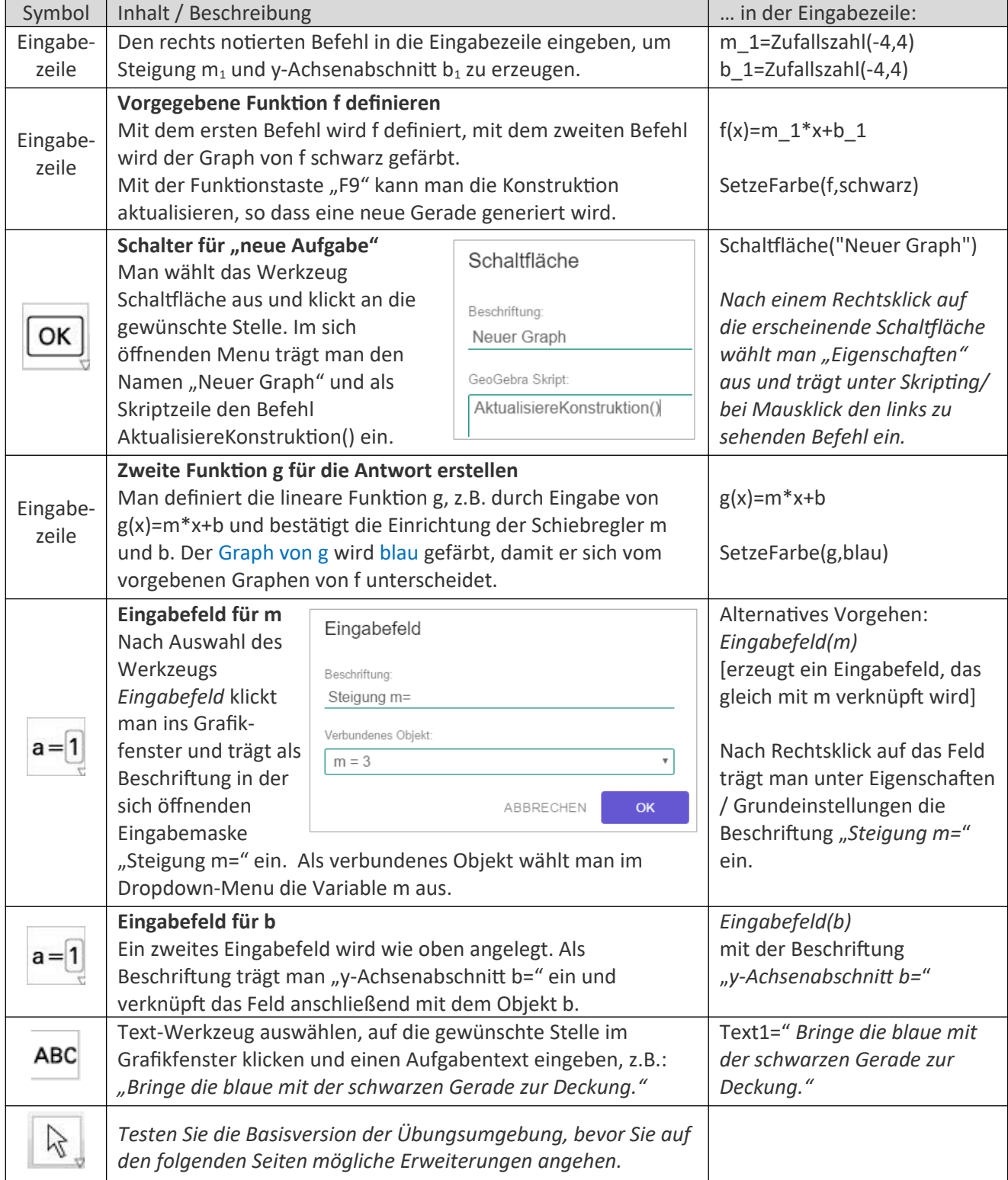

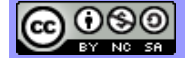

### **Erweiterung 1: Eingabefelder formatieren, Funktionsgleichungen einblenden**

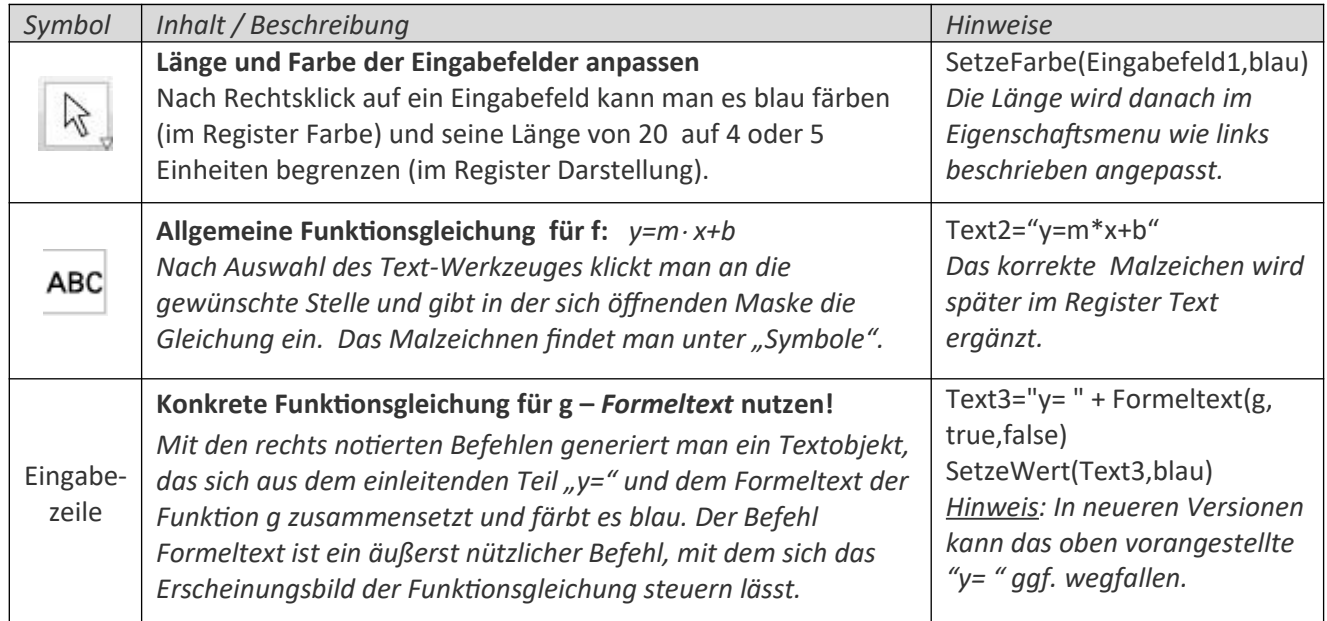

### **Erweiterung 2: Rückmeldung mit bedingten Textobjekten und dynamischen Farben**

Es gibt verschiedene Möglichkeiten, Rückmeldungen über richtige oder falsche Antworten einzublenden. Man kann z.B. das Textobjekt "Richtig" genau dann anzeigen lassen, wenn die Antwort korrekt ist. In diesem Fall trägt man die Bedingung für die Sichtbarkeit des Textes im zugehörigen Eigenschaftsmenu unter "Erweitert" ein. Hier wird ein weiterer Weg vorgestellt, bei dem die Texte dynamisch definiert werden.

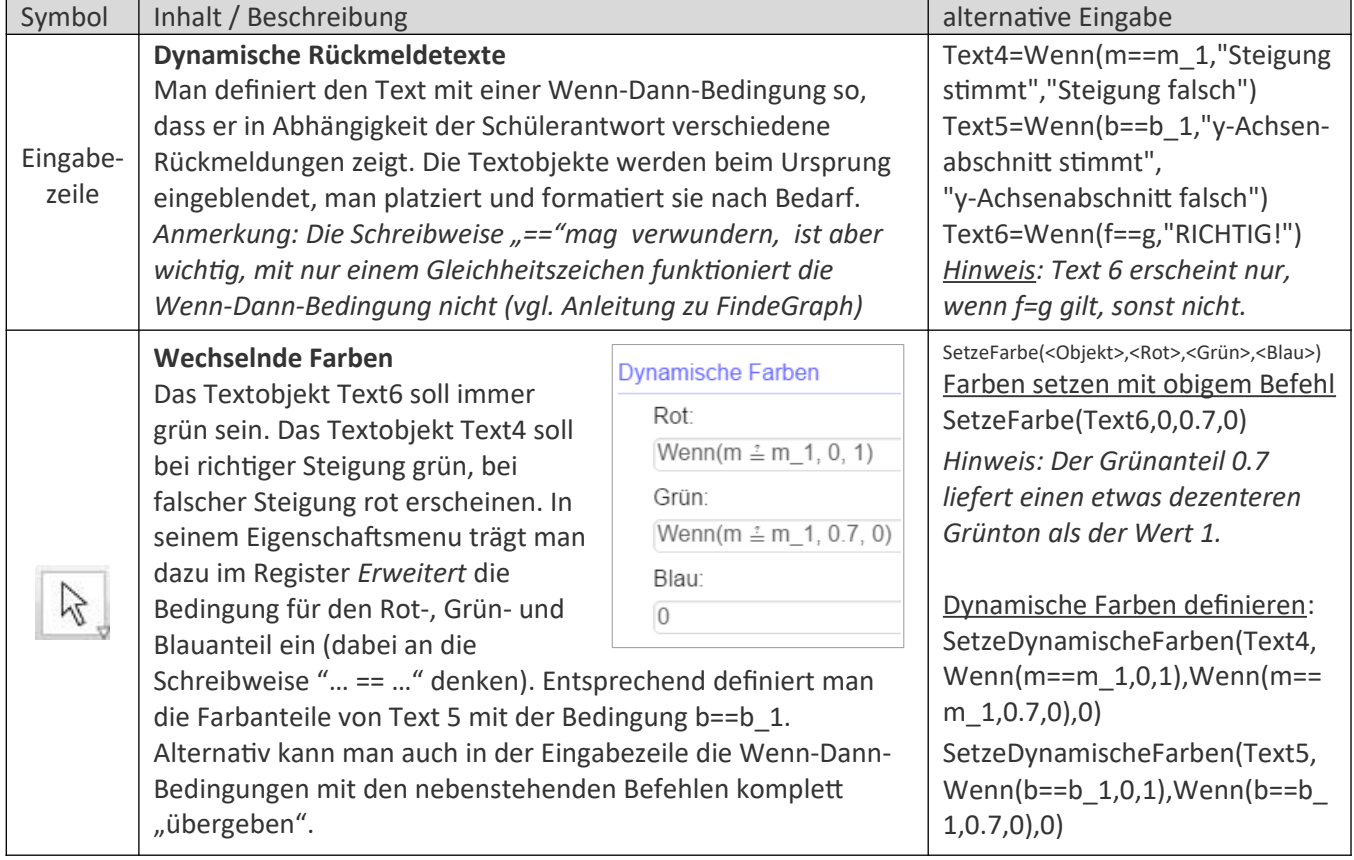

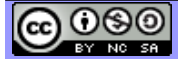

# **Erweiterung 3: Zählvariablen für Antworten & Wechselschaltfläche zum Ein-/Ausblenden von g**

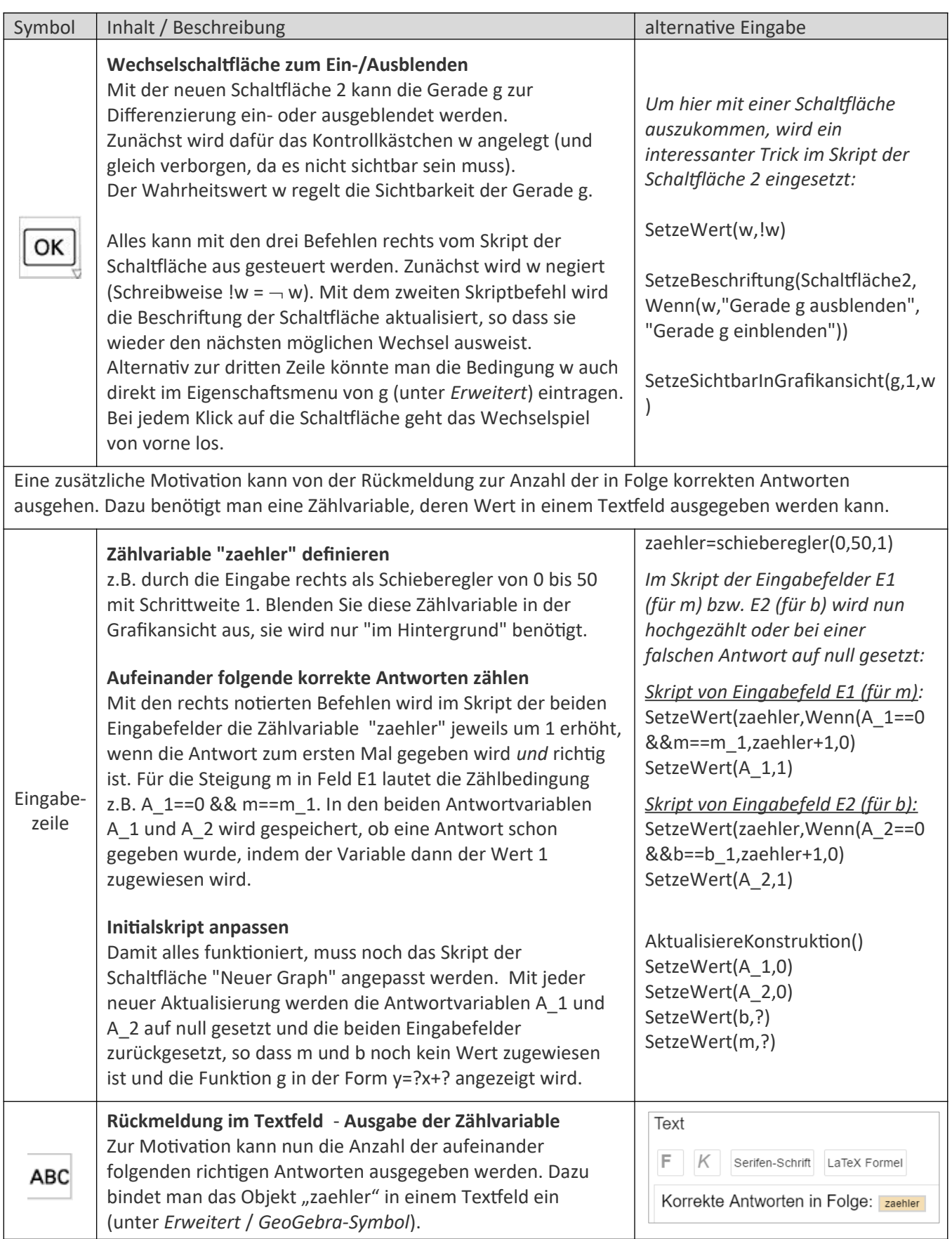

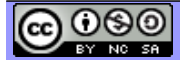